# **Quickbooks Online Integration for Magento 2**

by CedCommerce Products Documentation

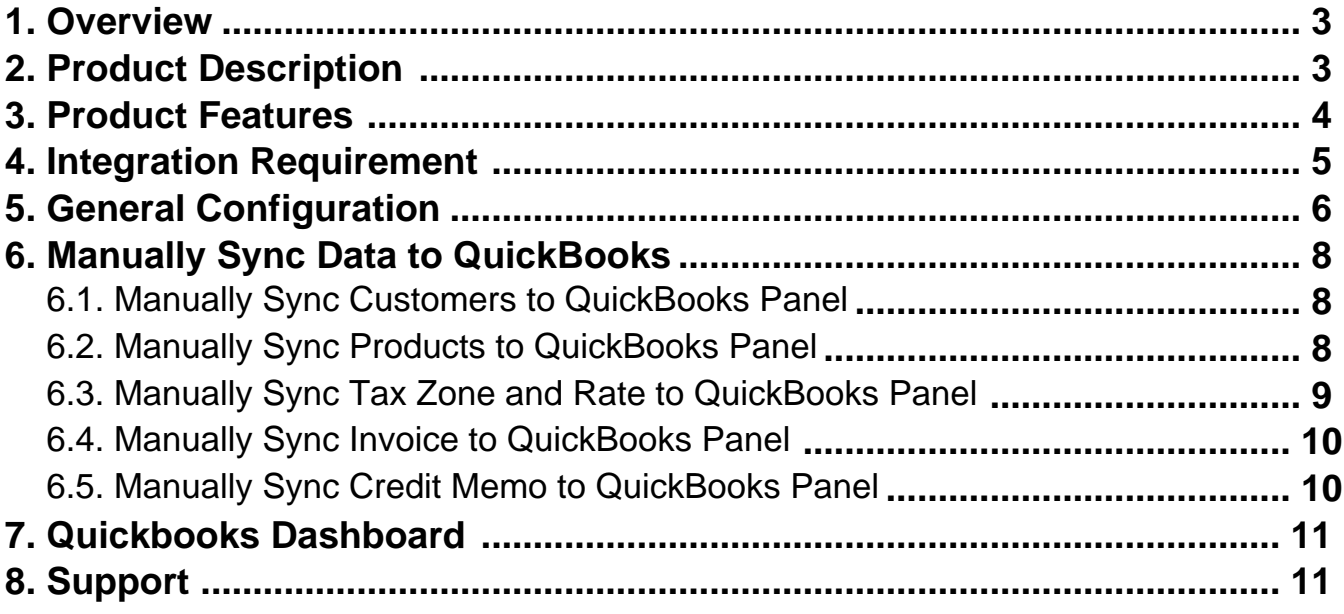

### <span id="page-2-0"></span>**1. Overview**

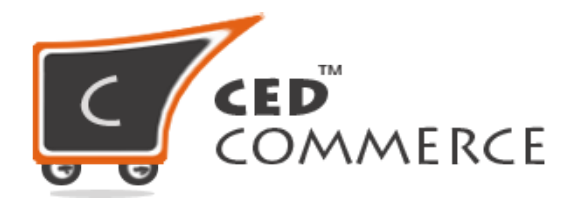

# **QUICKBOOKS ONLINE INTEGRATION FOR MAGENTO 2**

### **USER GUIDE**

### **CedCommerce Inc.**

This document will explain the feature and functionality of QUICKBOOKS ONLINE INTEGRATION extension by CedCommerce for your Magento® Store.

#### **Magento® Editions Compatibility Community – 2.2.x , 2.3.x**

#### **Confidential Information Notice**

Copyright © CedCommerce 2019 All Rights Reserved. Any unauthorized reproduction of this document is prohibited.

The document and the information it contains may not be reproduced or disclosed to any unauthorized users without the prior written permission from CedCommerce Inc.

### **2. Product Description**

QuickBooks is cloud-based accounting software that helps your business accounting data accurate and up-todate. You can get your QuickBooks online integration for Magneto 2, a platform that will provide automated software to manage your business.

### **QuickBooks Online Integration – An Accounting Solution Software**

QuickBooks Integration for Magento 2 by Cedcommerce is a powerful tool that helps you automatically synchronize all accounting information like Customer's Information, Products, Invoices, Taxes, Credit Memo from your Magento 2 store to your QuickBooks Online.

<span id="page-3-0"></span>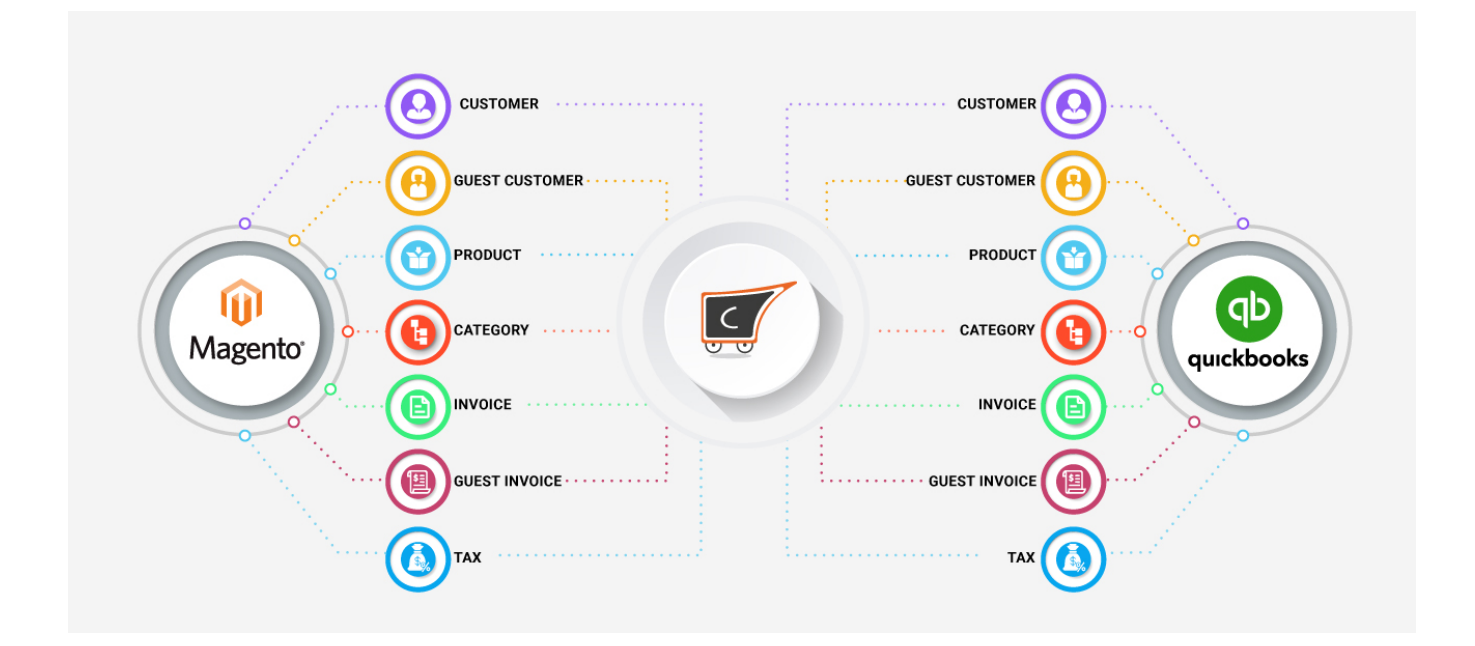

#### **NOTE :**

 Syncing of "Category" Section from Magneto eCommerce store to Customer Quickbooks P anel in not a part of Cuurent Solution, But Planned for Future Product Update.

#### **NOTE :**

 "Guest Customer" and "Guest Invoice" section are sync to Quickbooks Panel, There is no seperate panel on quickbooks to check for guest customer and guest invoice.

### **3. Product Features**

- Track income from your Magento 2 store in QuickBooks Online
- Sync Magento Customer Information to Quickbooks automatically and manually as set by the administrator from the configuration.
- Automates product inventory and price synchronization on QuickBooks automatically and manually as set by the administrator from the configuration.
- Sync Invoices to Quickbooks automatically and manually as set by the administrator from the configuration.
- Tax Rates Synchronization automatically and manually as set by the administrator from the configuration.
- Sync credit memo from Magento 2 store to Quickbooks automatically and manually as set by the administrator from the configuration.
- Cron job automates the process to upload all information Magento 2 Stores to QuickBooks.
- At the moment, this extension supports one-way synchronization from Magento 2 to QuickBooks.

**Benefit**

- <span id="page-4-0"></span>• 100% open source
- Easy Installation and Extension Configuration Process
- User-friendly interface

### **4. Integration Requirement**

Before completely setting up a QuickBooks Online Integration configuration you need to create an account on QuickBooks Intuit and subscribe accordingly.

- QuickBooks Online Integration for Magneto 2 is fully compatible with QuickBooks Online.
- You need to have API credentials OAuth Consumer Key, OAuth Token Secret, and OAuth Consumer Secret.
- Quickbooks Online Integration by cedcommerce support one-way synchronization from Magento 2 ecommerce store to QuickBooks.

### **Getting QuickBooks API Credentials**

1. To get the **Client Id** and **Client Secret** for the **Quickbooks Integration authentication** navigate to https:/ /developer.intuit.com/app/developer/qbo/docs/get-

started(https://developer.intuit.com/app/developer/qbo/docs/get-started)

, create an **account** by clicking the **SignUp** button.

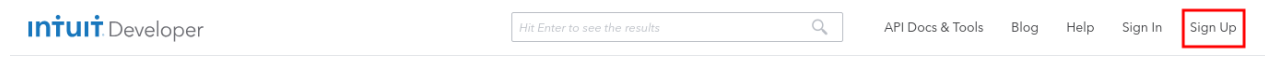

- 2. After your account is created on QuickBooks, you will see a page that has an option to choose " $Mv$ Apps" on the top and then navigate to "Create an App"
- 3. After Creating an app You need to create a **Sandbox Company,** for that, you need to move to your account section an click on Sandbox and then click on **"Add a Sandbox Company"**

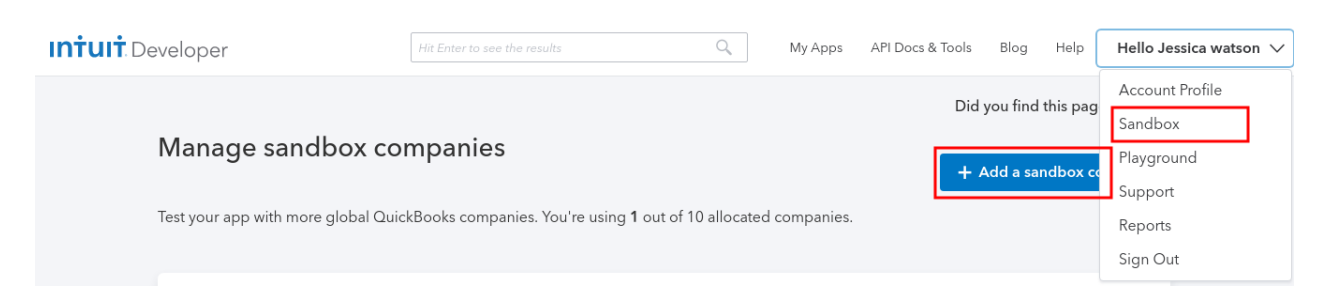

4. Now to Get the **Client Id** and **Client Secret Key** move to My Apps < (APP NAME), Click on the App name and then after getting redirected to **Develop your App** Page, Move to **Development < Key & OAuth.**

#### Quickbooks Online Integration for Magento 2

<span id="page-5-0"></span>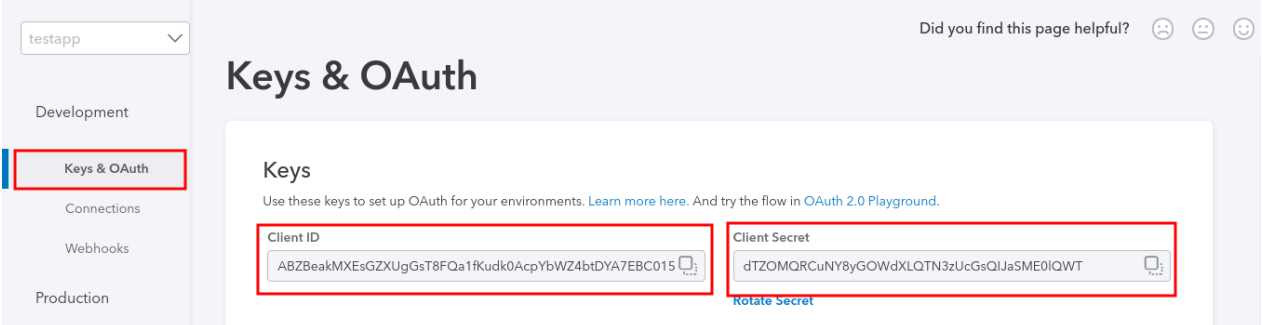

5. Scrolling the page further below you will be finding an option of **Redirect URIs** Redirect URI that your store address serves to users upon authentication. Redirect URI requests must come from a web server. All Production URI requests must use HTTPS.

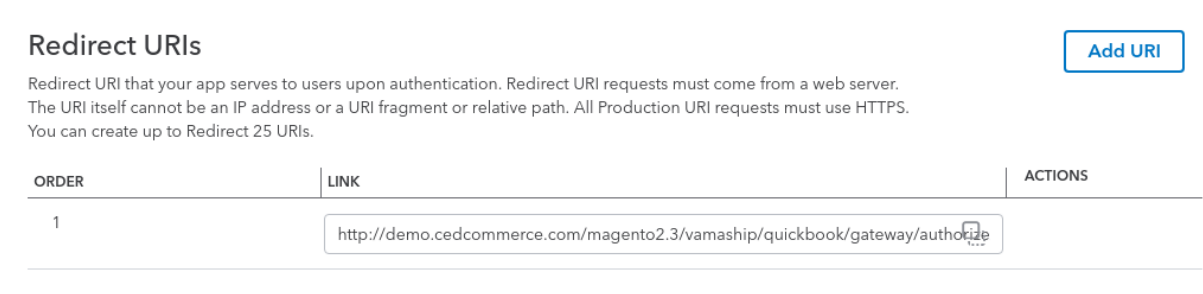

#### **Note**

- You must set the redirect URL and click the save button after that below. As shown above.
- If you are using the Quickbooks Magento Integration in the **Sandbox/Testing Mode** then you can make use of it.
- If you are using the Quickbooks Magento Integration in the **Live Mode** then you can make use of the Production keys.

### **5. General Configuration**

Magneto Configuration setting will allow you to connect with the QuickBooks solution, for that you need to move to Magento store Admin panel, click on **QuickBooks Integration > Quickbooks Configuration**

### **Cedcommerce QuickBooks Integration Configuration**

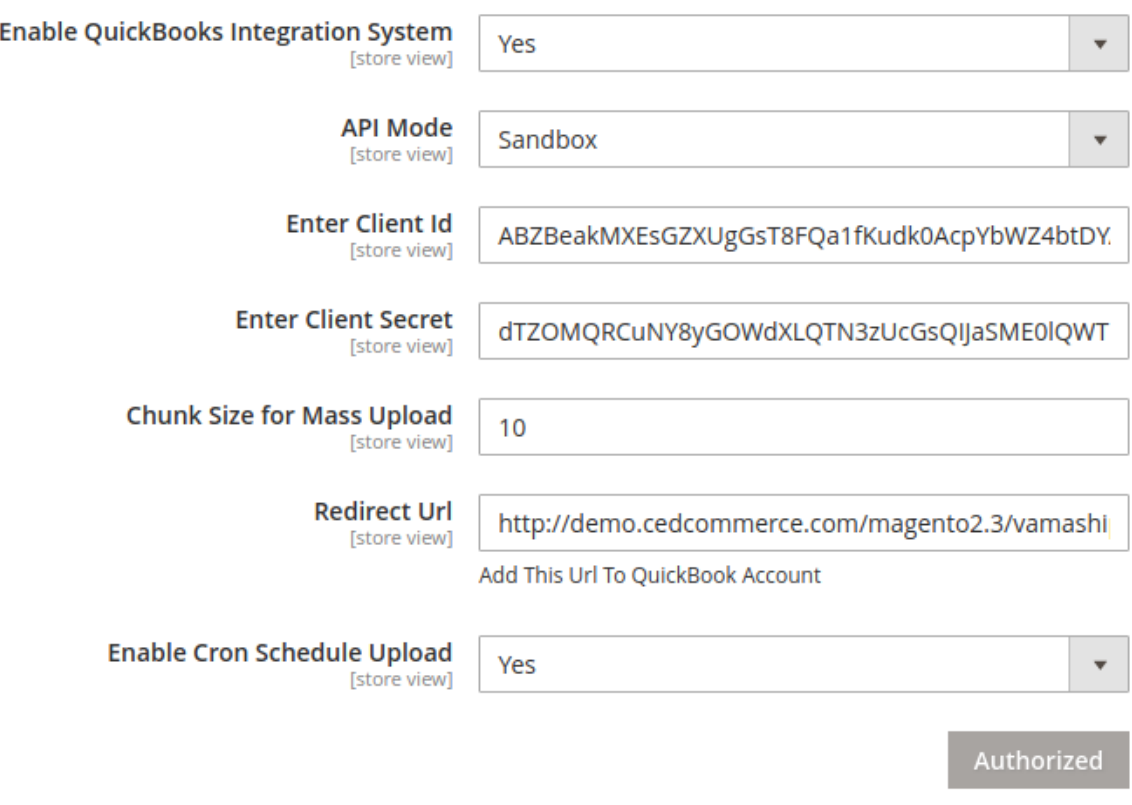

#### **CONFIGURATION SETTING**

**Enable Quickbooks Integration System** This helps the customer to enable and disable the Magento Quickbooks integration extension, by setting the field to Yes or No.

**API Mode** When the admin has integrated his Magento store to his Quickbooks account, so he has two option that is Sandbox and Production, So before making data and complete solution live admin can check at sandbox mode.

Sandbox Mode: Testing Mode Production Mode: Live Mode

**Enter Client ID / Enter Client Secret** you will be further getting a Client ID and Client Secret from the Quickbooks panel as described above and need to insert that in the column.

**Chunk Size for Mass Upload** This is the Bunch of data that is imported by creating a queue, at the time when the cron is scheduled.

**Redirect URL** is the store URL that is used, Redirect URL is that your store serves to users upon authentication. Redirect URL requests must come from a web server.

**Enable Cron Schedule Update** Select Yes or No to further automatically schedule the cron.

If Selected **Yes** all the changes that have been marked for the period of time will be automatically updated on the Quickbooks account at the time when scheduler runs.

If the option is selected **No,** the change (Product, Invoice, Customer, and others) that are resulted in the system have to be manually updated by the admin, and this can be done by clicking the **AUTHORIZED** button at the bottom of the Configuration setting page.

### <span id="page-7-0"></span>**6. Manually Sync Data to QuickBooks**

When the Automatic updation process is not enabled by the admin configuration, the data for the e-commerce store updation has a need to be done via manual updation process

To mark the **Automatic** and **Manual** updation process is done via enabling the **Cron Schedule Upload.**

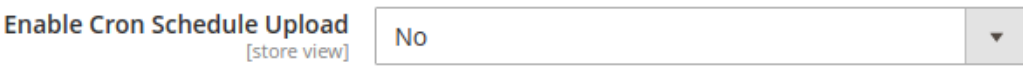

If the option is set to **Yes** all the entries in the system are automatically mapped to Quickbooks account when the scheduler run.

when the option is set to **No,** all the new update in the entry like Customers / Products / Invoice / Credit Memo, etc. need to be mapped manually by admin.

### **6.1. Manually Sync Customers to QuickBooks Panel**

When the admin needs to upload the customer data to Quickbooks account he can navigate to **Magneto Admin < Customer**

from there whichever customers entry admin requires can select and sync to QuickBooks account.

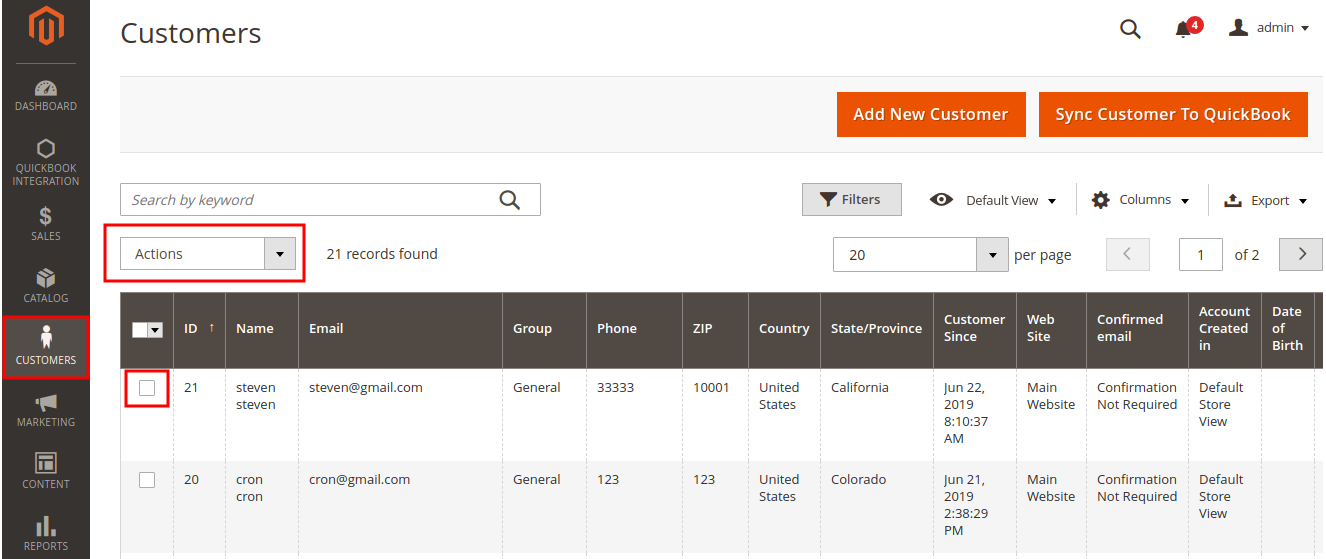

to sync the entry admin can make the selection of the entry and then from the **Action** drop-down he can click on "Sync to QuickBooks"

From the top header if the admin clicks on the Button "Sync Customer to QuickBooks" so all the Customer in the database are synced in a bunch.

### **6.2. Manually Sync Products to QuickBooks Panel**

<span id="page-8-0"></span>When the admin needs to upload the Product created to Quickbooks account he can navigate to **Magneto Admin < Catalog**

from there whichever Product entry admin requires can select and sync to QuickBooks account.

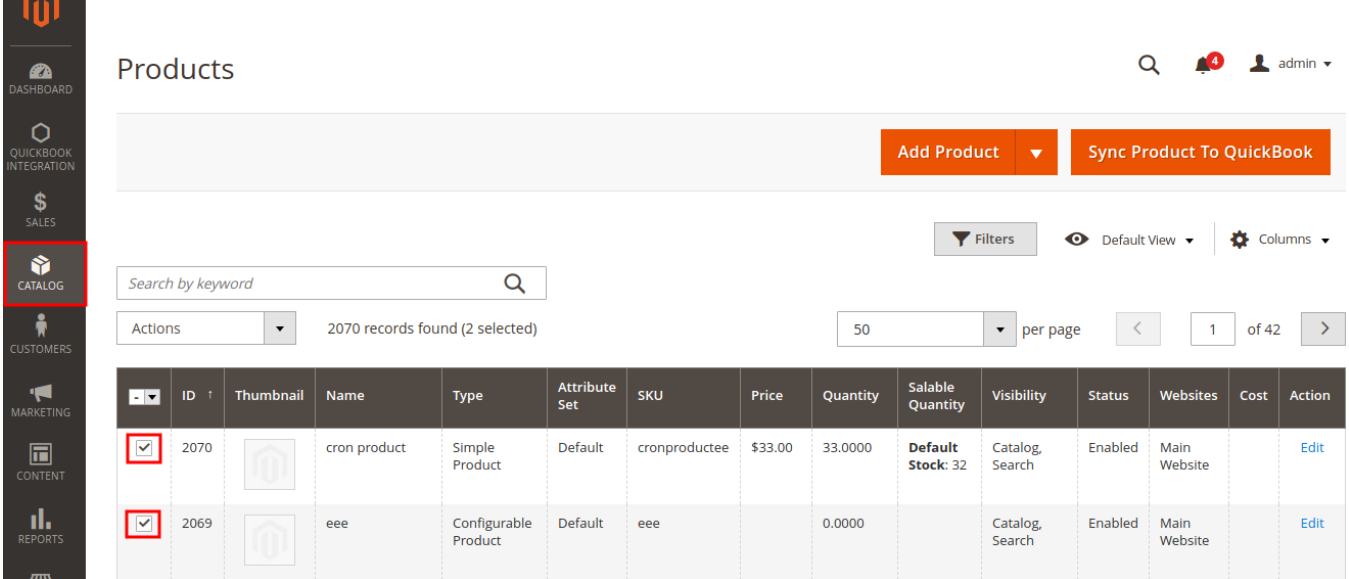

to sync the entry admin can make the selection of the entry and then from the **Action** drop-down he can click on "Sync to QuickBooks"

From the top header if the admin clicks on the Button "Sync Product to QuickBooks" so all the Products in the database are synced in a bunch.

### **6.3. Manually Sync Tax Zone and Rate to QuickBooks Panel**

When the admin needs to upload the Tax Rate that he has further created for his store that needs to be synced with Quickbooks account, so he can navigate to **Magneto Admin < Stores < Taxes < Tax Zones and Rates**

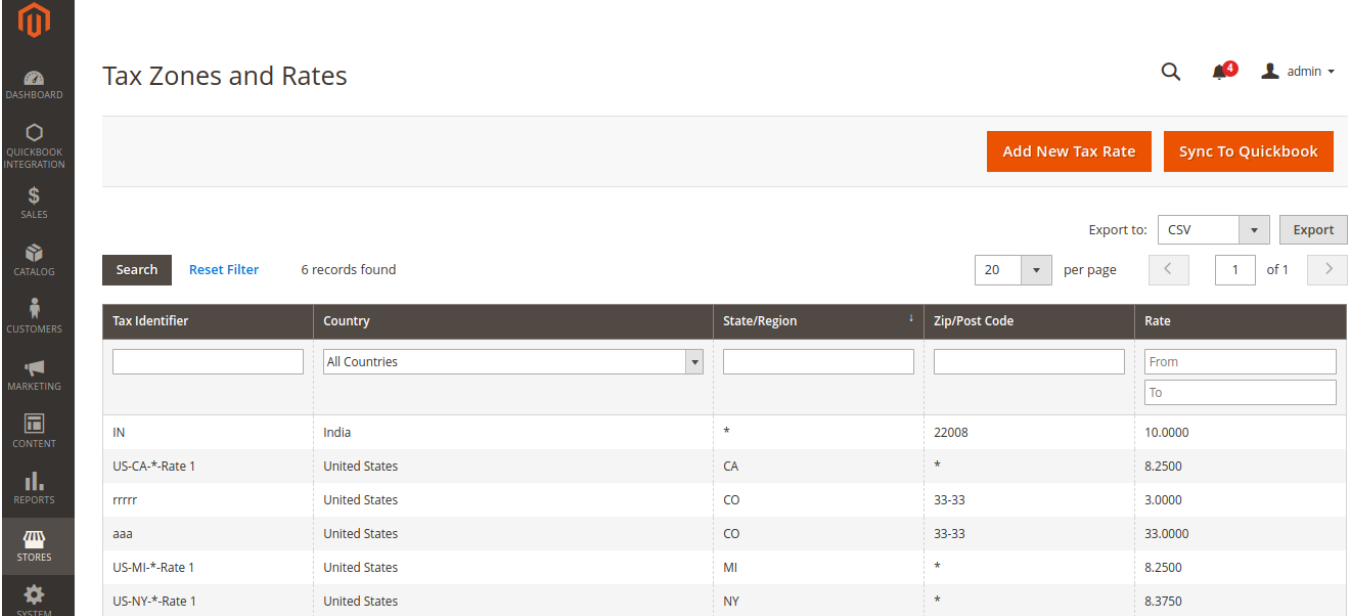

<span id="page-9-0"></span>To sync all the Tax Rules that are created by admin can be done manually from the top header by clicking on the Button "Sync to QuickBooks" so all the Tax Rules for the store are present in the database are synced.

## **6.4. Manually Sync Invoice to QuickBooks Panel**

When the admin needs to sync the Invoice that are generated for the orders in the store, to Quickbooks account he can navigate to **Magneto Admin < Sales < Invoices** from there whichever Invoice generated for the order if admin requires to sync he can select and sync to QuickBooks account.

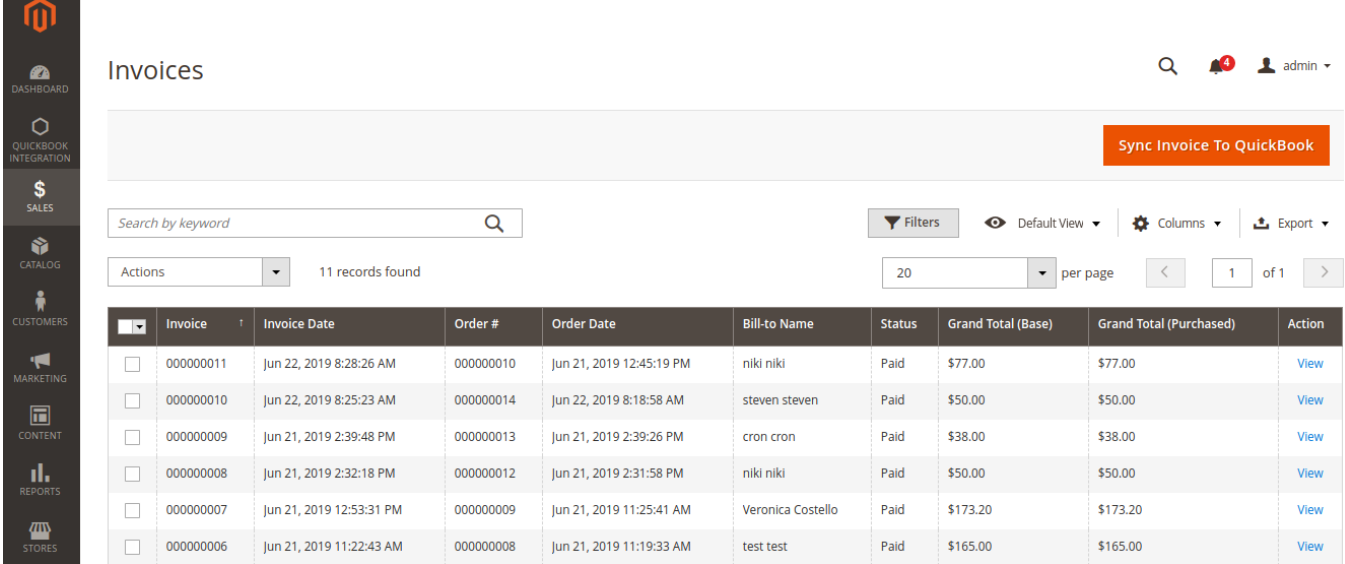

to sync the entry admin can make the selection of the entry and then from the **Action** drop-down he can click on "Sync to QuickBooks"

From the top header if the admin clicks on the Button "Sync Invoice to QuickBooks" so all the Products in the database are synced in a bunch.

### **6.5. Manually Sync Credit Memo to QuickBooks Panel**

When the admin needs to sync the Credit Memos that is generated for the orders in the store, to Quickbooks account he can navigate to **Magneto Admin < Sales < Credit Memos** from there whichever Invoice generated for the order if admin requires to sync he can select and sync to QuickBooks account.

<span id="page-10-0"></span>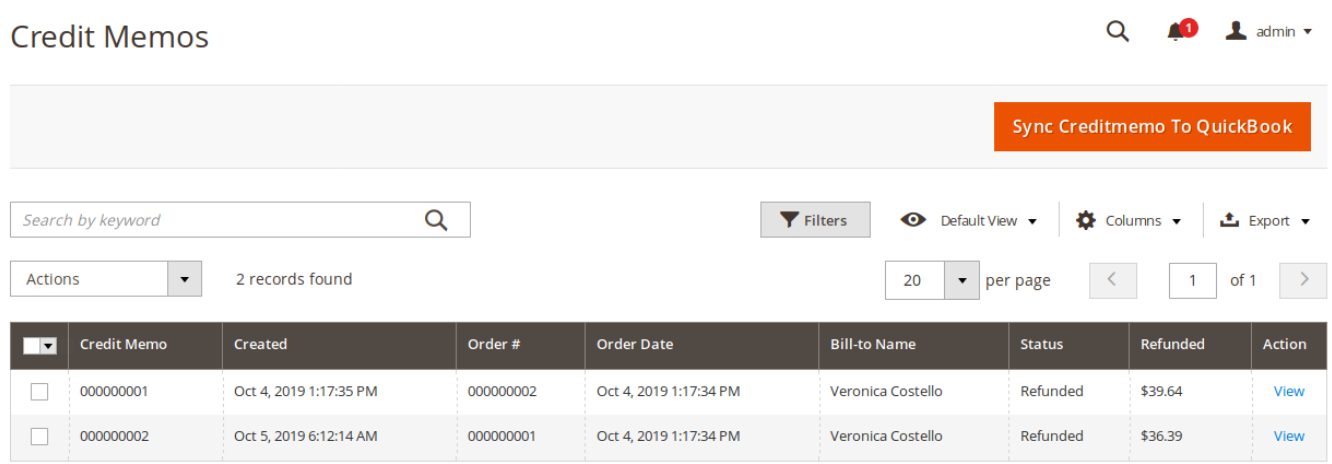

to sync the entry admin can make the selection of the entry and then from the **Action** drop-down he can click on "Sync to QuickBooks"

From the top header if the admin clicks on the Button "Sync Invoice to QuickBooks" so all the Products in the database are synced in a bunch.

# **7. Quickbooks Dashboard**

### **QuickBooks Dashboard**

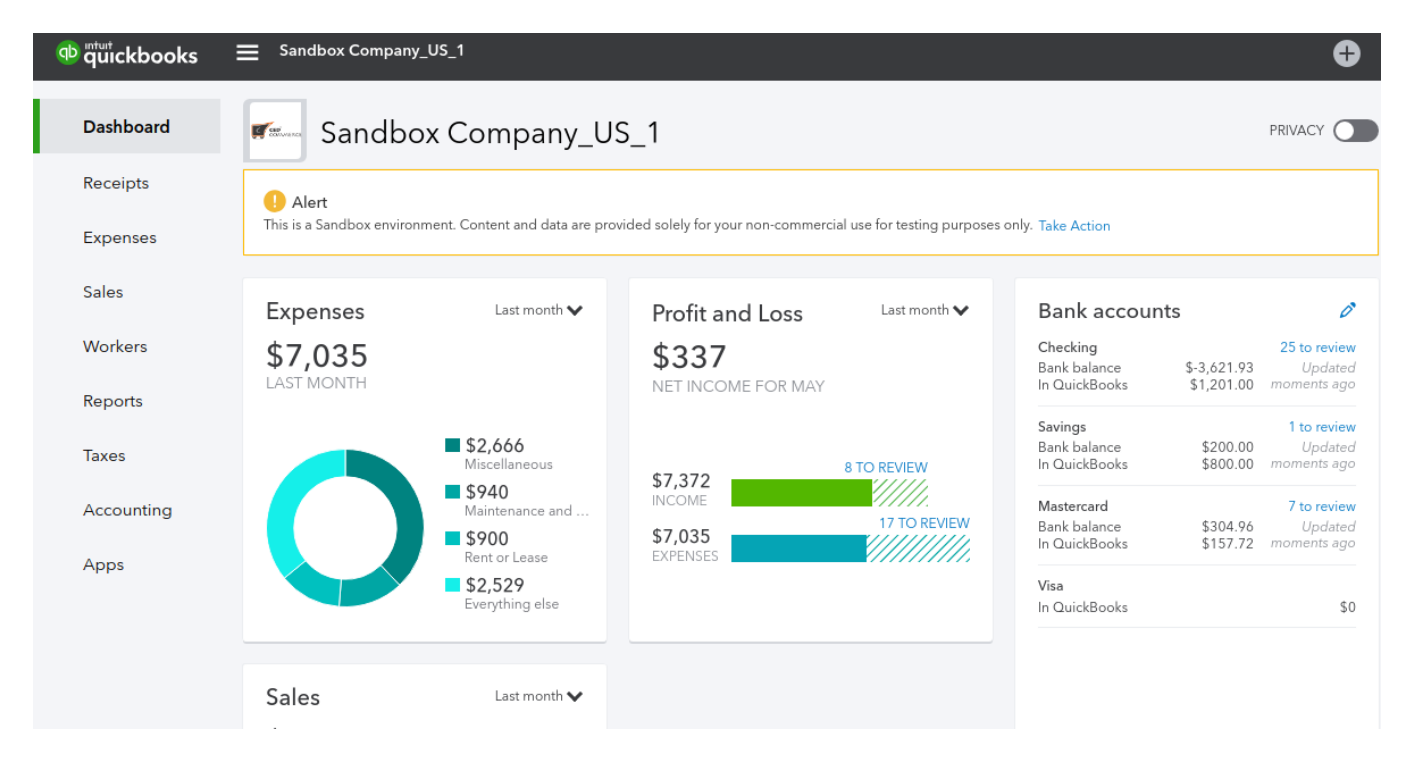

When your Magento E-Commerce store is Integrated with Quickbooks Online all the Business Accounting is can be traced from the Quickbooks CRM panel.

### **8. Support**

If you need any further support or have any questions directly related to Quickbooks Online Integration, please use our Online Message Form to contact us or send us an email at support@cedcommerce.com

#### **Best Regards,**

**CedCommerce Team**